## **Instructions on using the Institute Internet/ PASSWORD POLICY**

- 1. The registered users will be provided a username and password for login to the NKN Internet facilities.
- 2. All the user system connected through Local Area Network can login with the credentials provided using the software **"Client Authentication Agent"** which can be downloaded from the user portal (click on Download Client tab and click on Download for Windows

etc. depending on the operating system installed) or

by typing [https://172.30.6.1:8090](https://172.30.6.1:8090/) in the browser (Chrome, Mozilla, Internet Explorer URL address bar as shown below

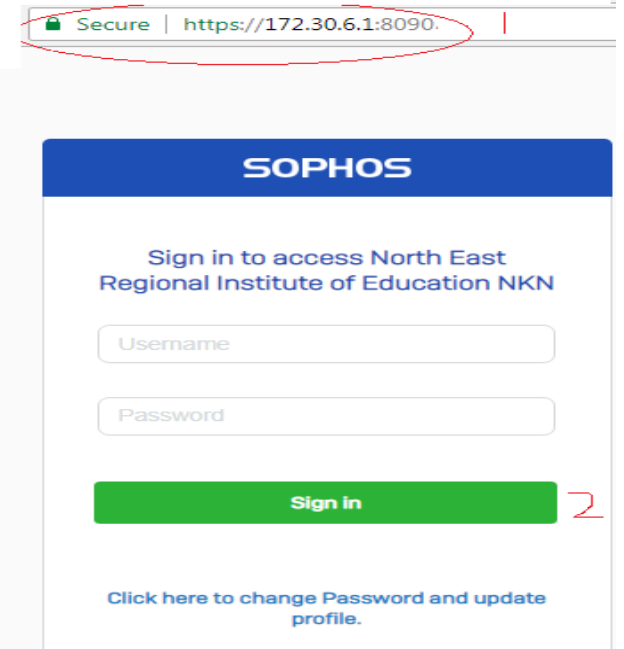

- 3. Enter Username and Password and click on Login (2).
- 4. After successful login you will be displayed with the page shown below. Please do not close this page as this may terminate the authentication session.

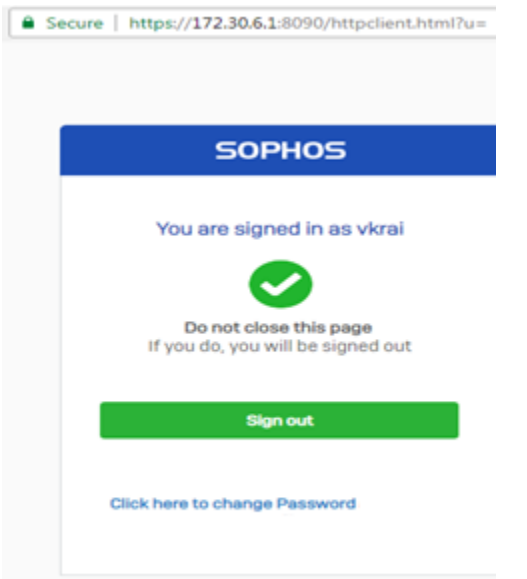

5. You are suggested to change the password by Clicking on the *"Click here to change password"*. You will be redirected to the page shown below. Login to change password,  $\frac{c}{c}$  check policy information and  $\frac{c}{c}$ .

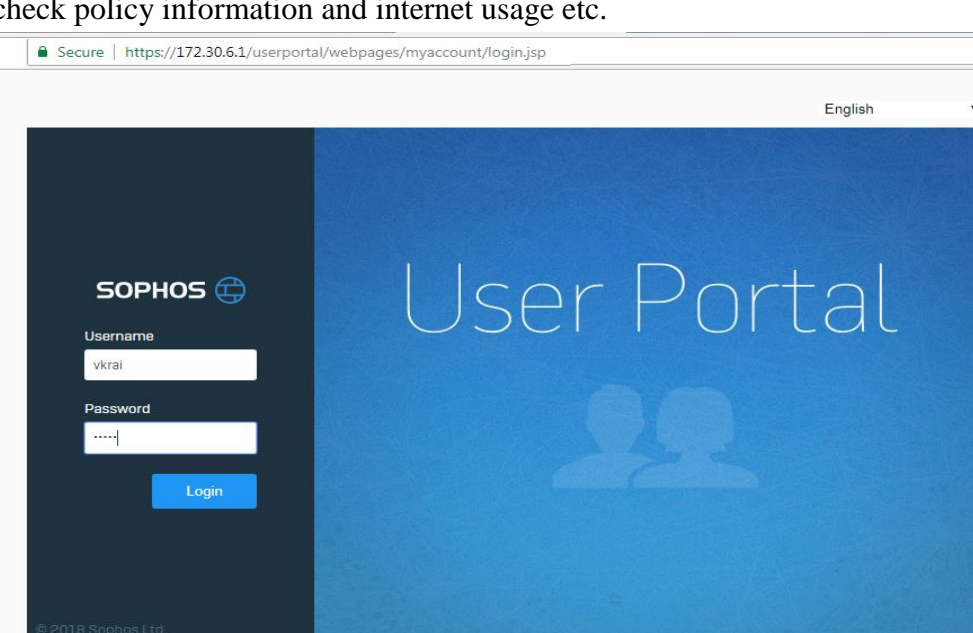

6. Users are requested to change the password once very month for securing their authenticity. Users can download software's from Portal by clicking on **Download Client** and install the software based on their Installed Operating System.

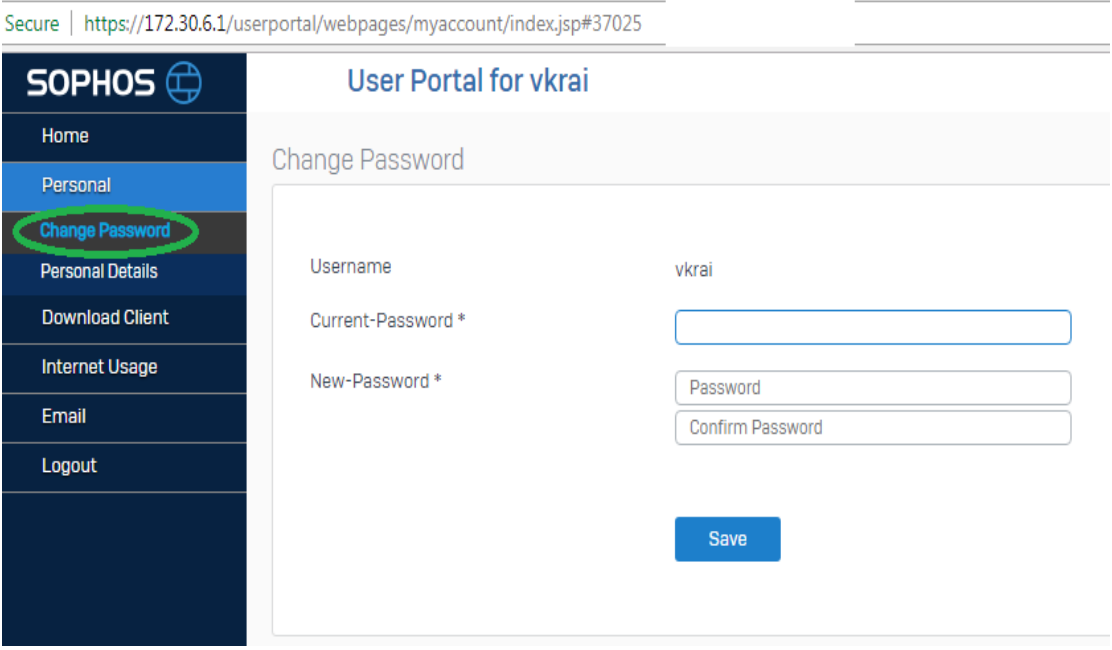

For any issues faced you may consult the System Analyst cum Programmer, NERIE for assistance.